# **Facturation Comment contrôler les règlements mis en douteux ?**

**1- Affichage dans la visualisation des mouvements** (Traitement/Visualiser les mouvements)

A partir du moment où un mouvement est marqué comme douteux, la valeur s'affichera en orange dans le tableau de visualisation des mouvements. Au dessus du tableau, je retrouve le montant total des sommes désignées douteuses.

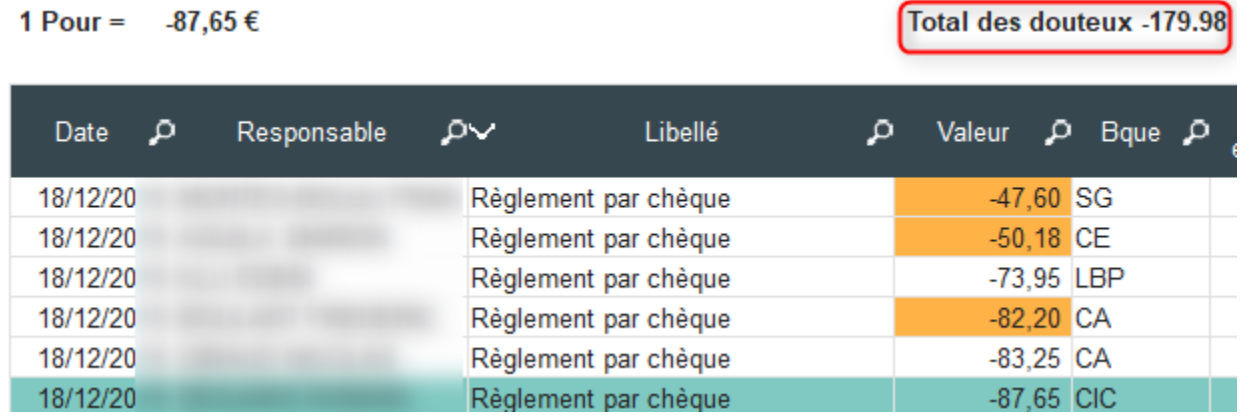

### **2- Affichage sur l'écran principal de la facturation**

Le solde réel des familles tient compte de nombreux éléments (les mouvements, les bourses, les chèques en attentes, les règlements saisis non validés, etc.) et il est nécessaire de distinguer les douteux des éléments de l'exercice. Le montant douteux est donc distingué par sa couleur orange dans les mouvements du responsable. Le code couleur jaune ou rose (si quota) reste valable.

Le solde douteux est également affiché dans le tableau du bas indiquant les soldes.

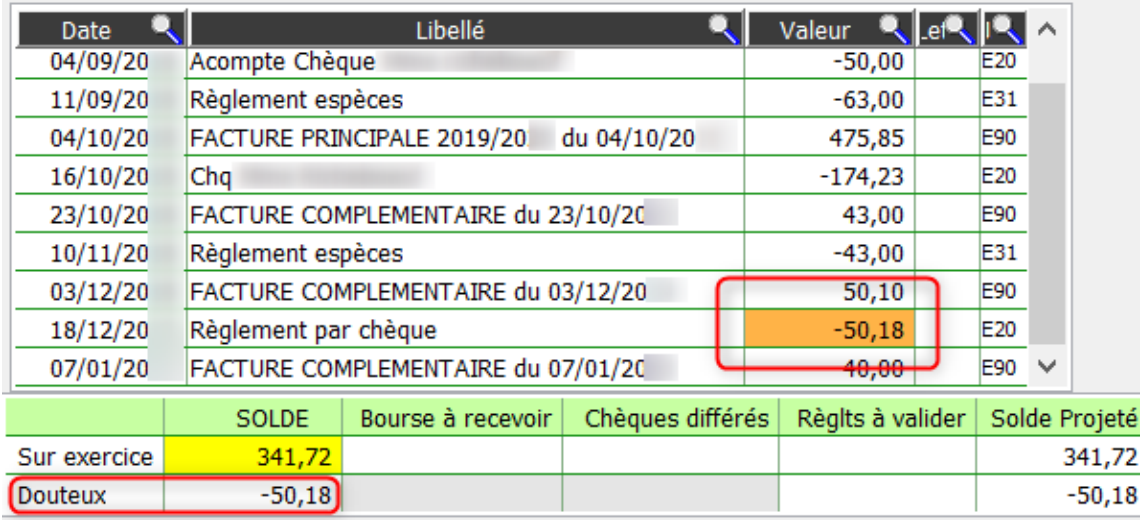

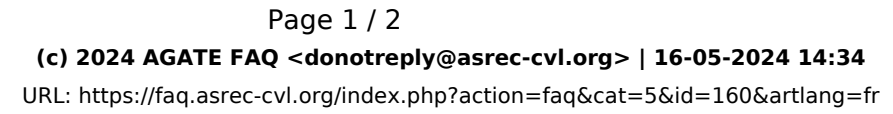

## **Facturation**

#### **3- Editer des récapitulatifs**

Il est possible d'éditer un récapitulatif des règlements marqués en douteux via la balance dans **Traitement/Documents** de suivi :

- Cocher la case "Douteux" parmis les choix pour éditer uniquement une balance des douteux avant de cliquer sur "Balance"

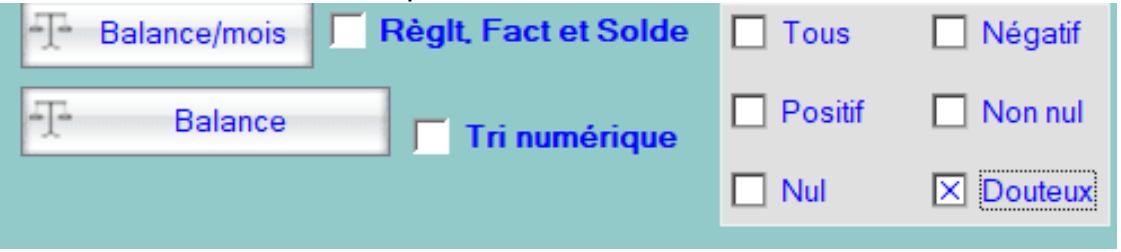

## **BALANCE DES DOUTEUX AU 31/08/20**

Liste des responsables ayant un solde Douteux

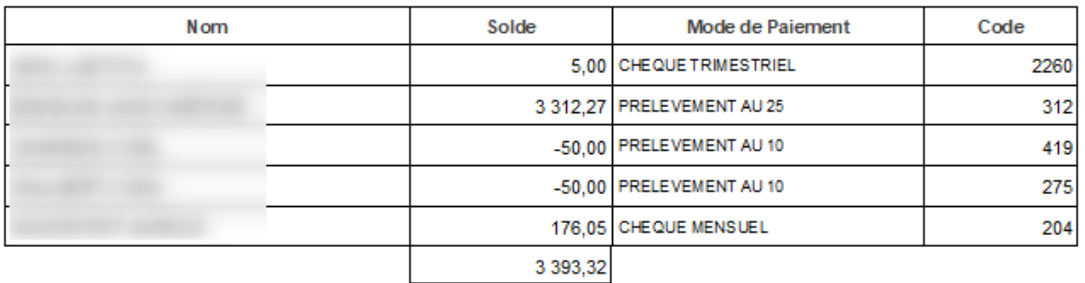

Nombre de responsables : 5

- Laisser le choix "Tous" et cocher "Avec douteux" pour faire apparaître la totalité de la balance + les douteux

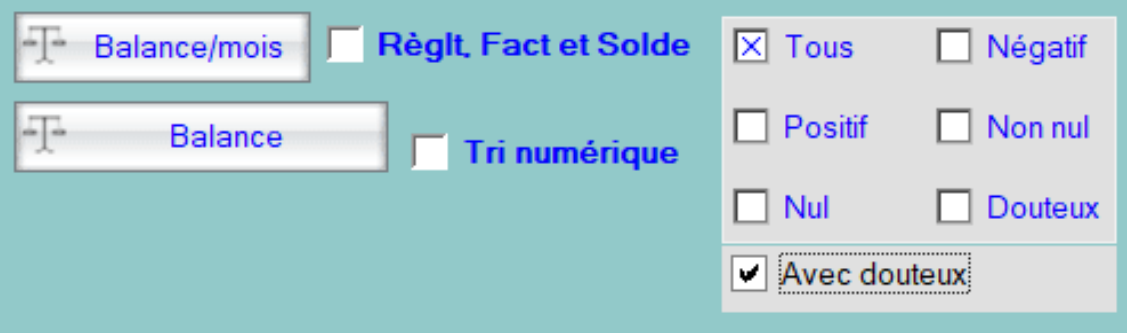

Référence ID de l'article : #1159 Auteur : Elise Hanicot Dernière mise à jour : 2022-10-21 15:36

> Page 2 / 2 **(c) 2024 AGATE FAQ <donotreply@asrec-cvl.org> | 16-05-2024 14:34** [URL: https://faq.asrec-cvl.org/index.php?action=faq&cat=5&id=160&artlang=fr](https://faq.asrec-cvl.org/index.php?action=faq&cat=5&id=160&artlang=fr)